### **Maryland Tax Connect**

File A Form As A Registered Maryland Tax Connect User Guide

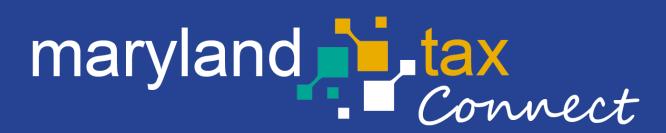

### File A Tax Form

The following pages outline the steps for Filing a Maryland State Tax Form. The **File a Form Guide** can be used for the following Maryland tax types: **Sales and Use, Admissions** and **Amusement, and Withholding**.

To preform these procedures, you must have a Maryland Tax Connect profile and active Tax Accounts.

Note: To pay Admissions and Amusement, Withholding or Sales and Use Tax Filing, you must First File a Form/Return.

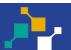

# Maryland Tax Connect-Home Page

Log-in to your Maryland Tax Connect Account using your **User ID** and **New Password**. Then check the **ReCAPTCHA** to Log In.

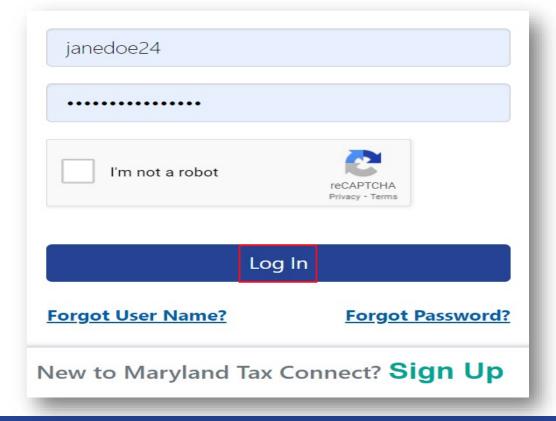

# User Warning Message

When accessing your Maryland Tax Connect homepage you will be prompted to read and accept monitoring message. Click **Ok** to consent and proceed.

#### WARNING

This system may contain U.S. Government information, which is restricted to authorized users ONLY. Unauthorized access, use, misuse, or modification of this computer system or of the data contained herein or in transit to/from this system constitutes a violation of Title 18, United States Code, Section 1030, and may subject the individual to Criminal and Civil penalties pursuant to Title 26, United States Code, Sections 7213, 7213A (the Taxpayer Browsing Protection Act), and 7431. This system and equipment are subject to monitoring to ensure proper performance of applicable security features or procedures. Such monitoring may result in the acquisition, recording and analysis of all data being communicated, transmitted, processed or stored in this system by a user. If monitoring reveals possible evidence of criminal activity, such evidence may be provided to Law Enforcement Personnel.

ANYONE USING THIS SYSTEM EXPRESSLY CONSENTS TO SUCH MONITORING.

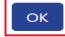

Cancel

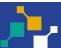

# Account-Home Page

From your account page click **Select an Account** button to view all available Taxpayers/Entities.

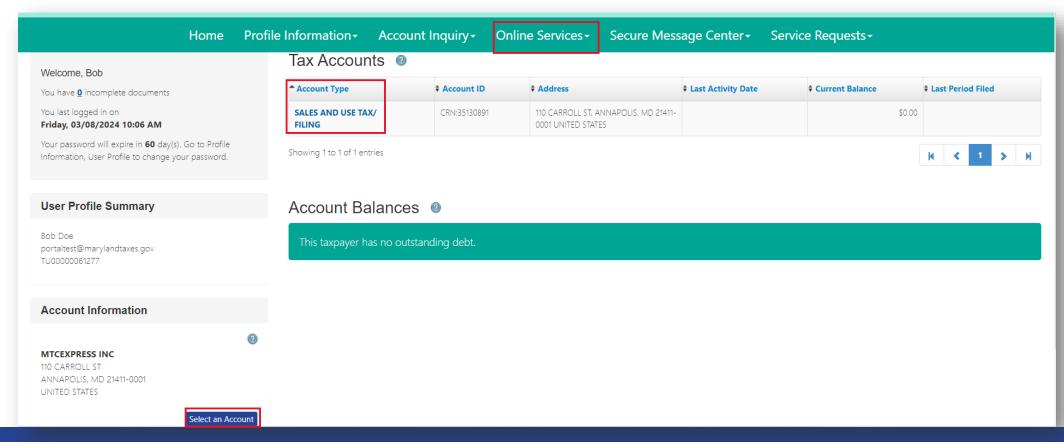

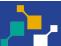

# My Profiles Page

Select the Taxpayer/Entity from your Profile list that you are filing a Form/Return on behalf of.

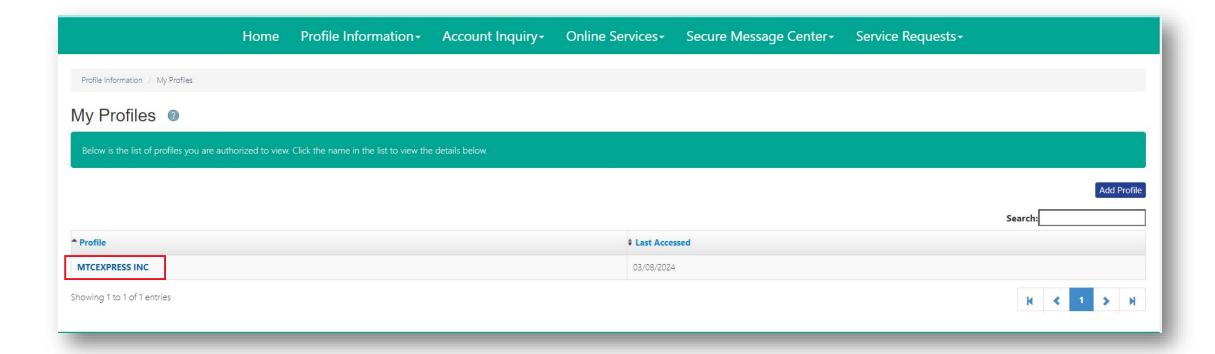

### Online Services

From the Profile page select **Online Services** from the menu bar. Then **File a Form** from the drop-down menu.

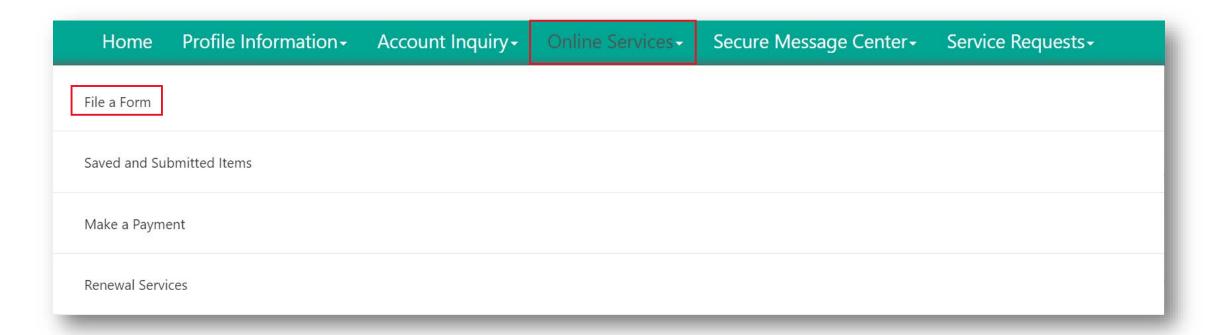

# File A Form Page

Taxpayer/Entity selected will appear in the name field. Complete all required fields \* then click **Next**.

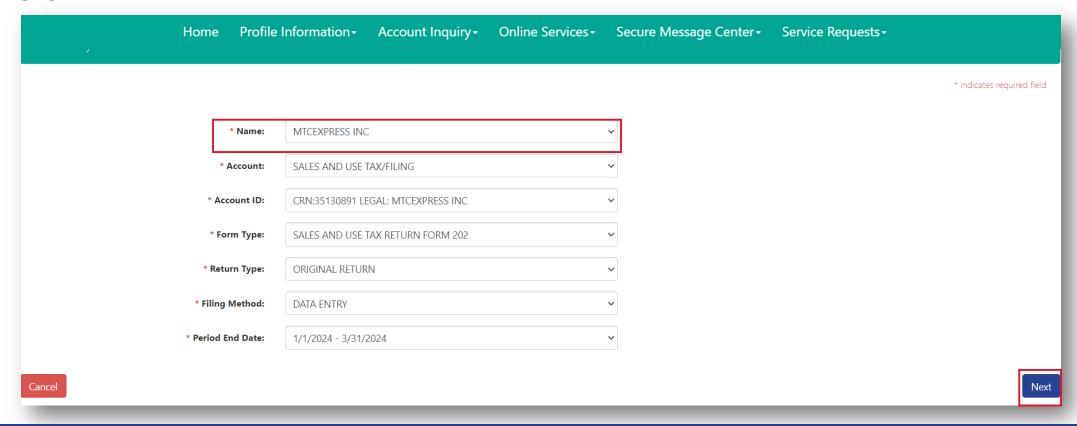

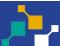

### Enter Tax Form Header Tab

Review Return Header and verify demographic information. Then click **Next** to move to the subsequent tab.

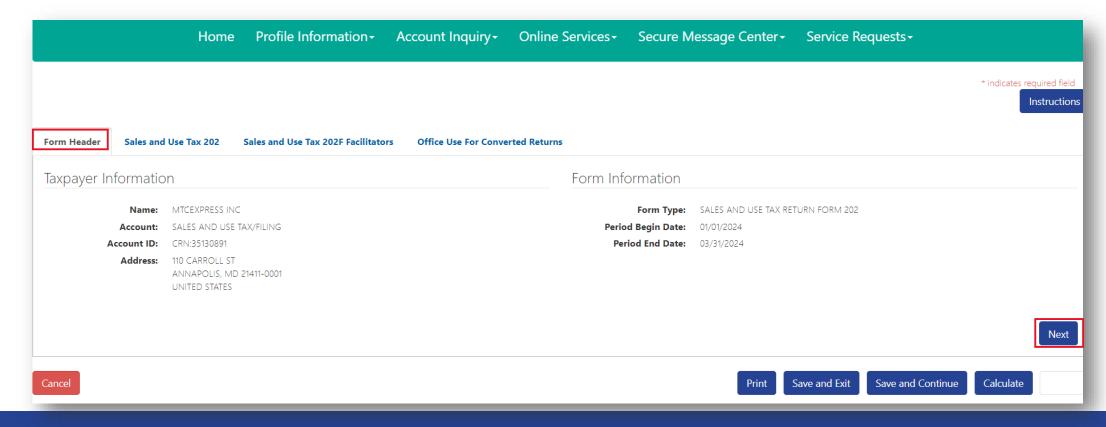

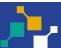

Begin entering data for the **Form Type** selected. Click **Tax Form Instructions** for specific Form requirements. **Note:** Form requirements vary across tax types.

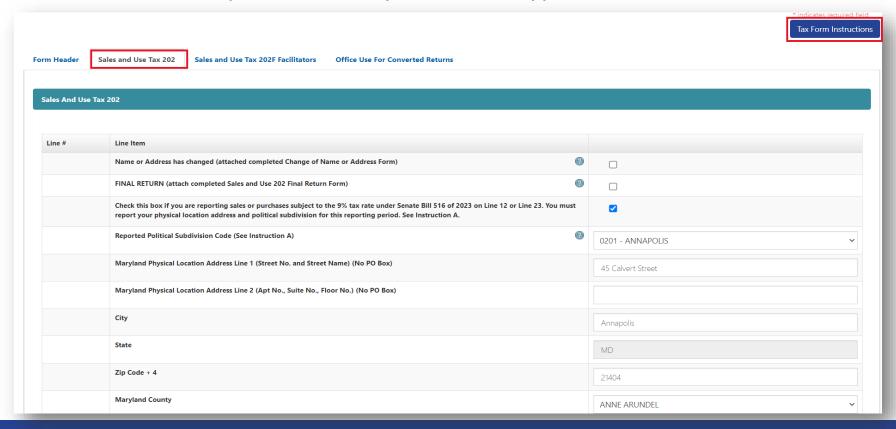

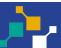

Continue entering Form data. **Note:** Form fields and business rules will vary depending on Form type. (Ex: Withholding, Sales and Use, Amusement and Admissions, etc.).

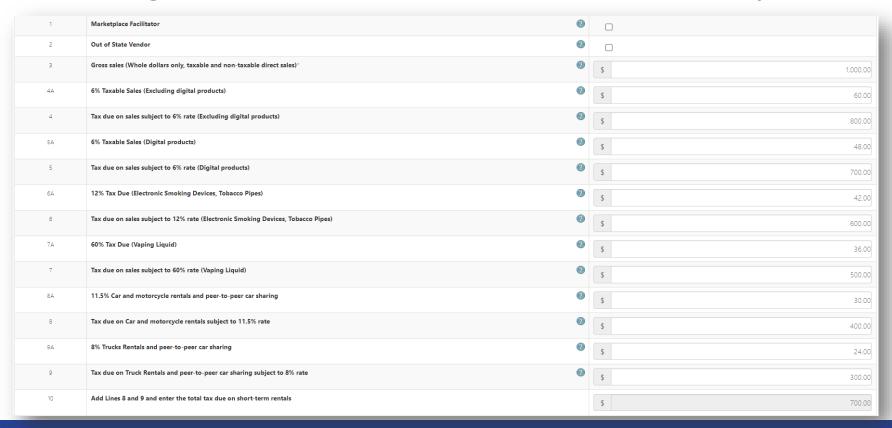

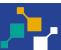

Continue entering Form data. Click **Calculate** periodically for system to auto-calculate restricted fields and apply specific Form business rules.

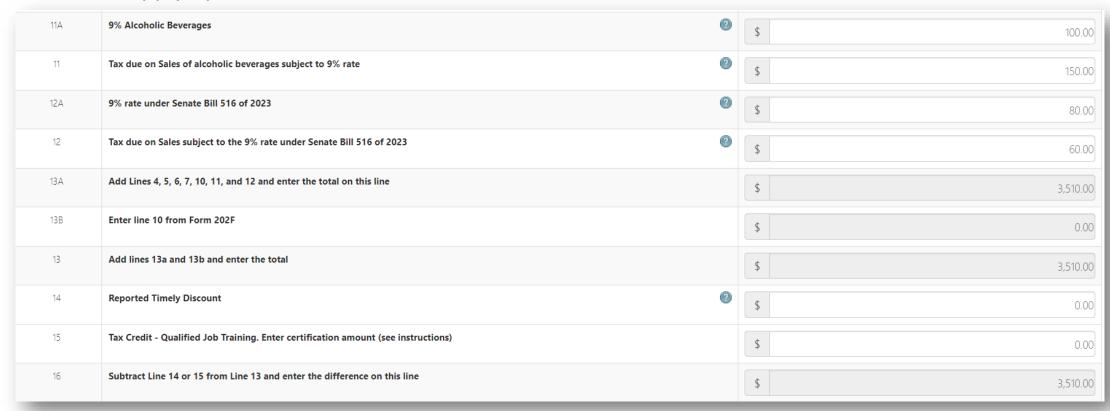

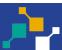

#### Continue entering **Form** data.

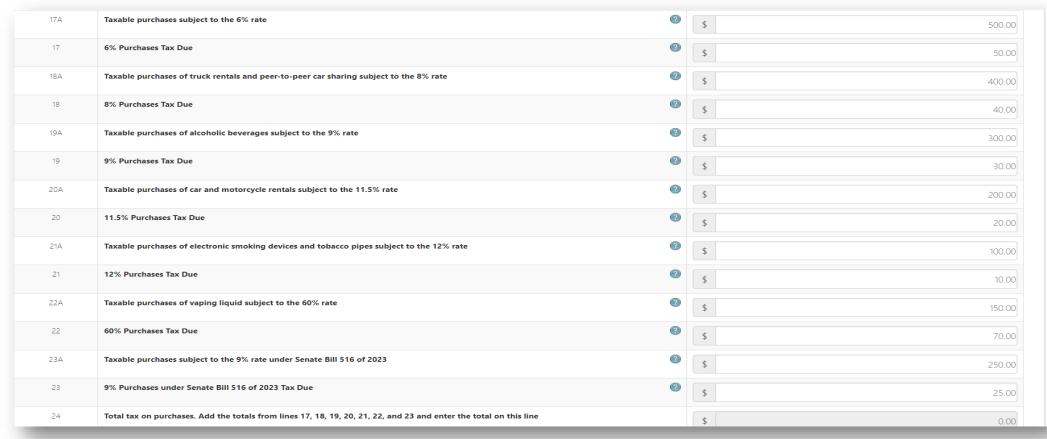

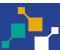

Finish entering Form data then click **Calculate** and **Next** to start next tab. Click **Back** to return to previous pages. Greyed fields will be auto-calculated.

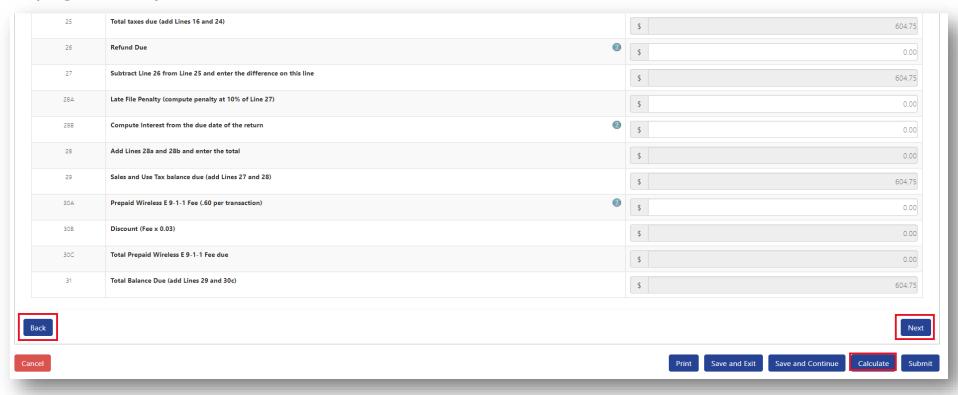

### Enter Tax Form-202F Tab

Select subsequent tab and enter Form data. Click **Tax Form Instructions** for specific Form requirements.

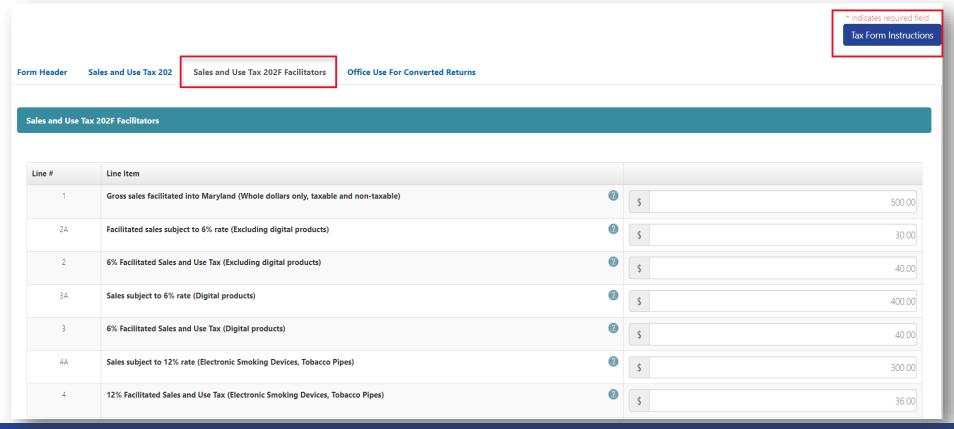

### Enter Tax Form-202F Tab

Finish entering Form data then click **Calculate** and **Submit**. Taxpayer can also click **Save and Exit** to pause and resume later.

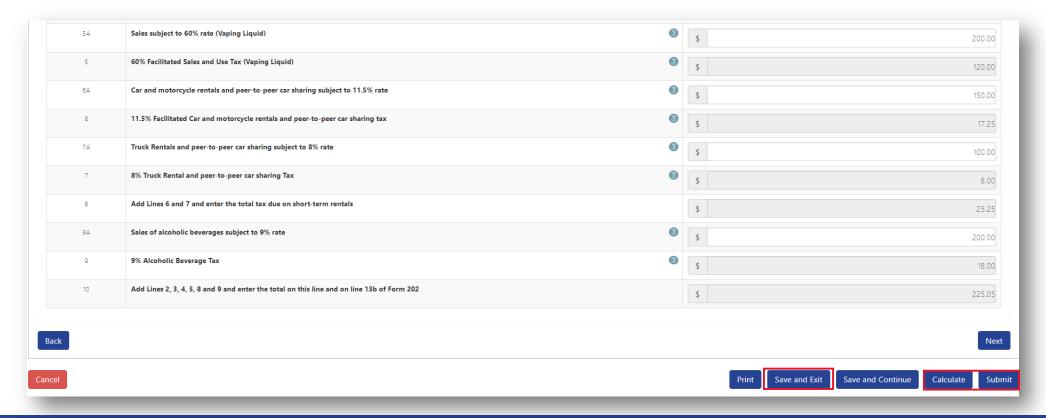

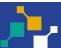

### **Summary Information**

Verify information on summary page then click **Next** to submit. Use the **Print** button to generate a PDF of the completed Form.

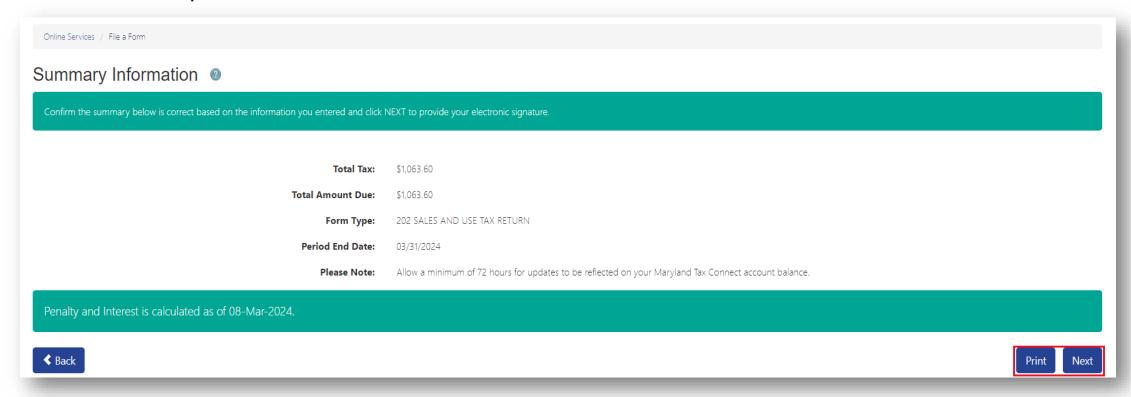

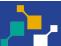

# Authorized Taxpayer Signature

Review the Maryland Tax Connect user acknowledgement statement. Click **Yes** to continue or **No** to return to previous page.

Signature

Upon knowledge of a possible penalty being incurred, I acknowledge that I am authorized to file a form for the taxpayer represented in the tax form now being submitted online.

Please select the "Yes" button if you agree. Select the "No" button to cancel the submission and go back to the form. Once you select Yes, you cannot change the submitted form. The only way to correct errors or update information is to file an amended return.

No

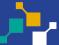

# Confirmation Page

Successful submissions will generate a **Confirmation Number.** Print or retain number for future reference. Click the **Make a Payment Now** to pay liability.

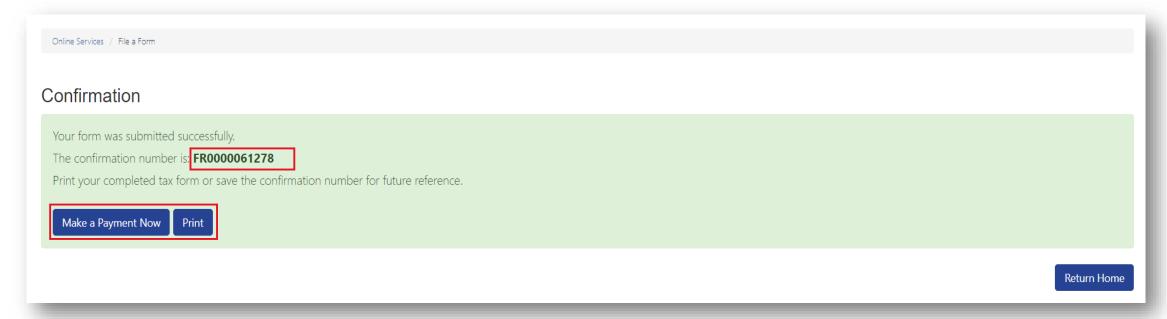

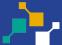

# Form Payment

After selecting "Make a Payment Now" you will be redirected to the Form Payment page to enter payment amount and method. Partial payments are accepted or check the box to pay total balance. Click **Next** to continue.

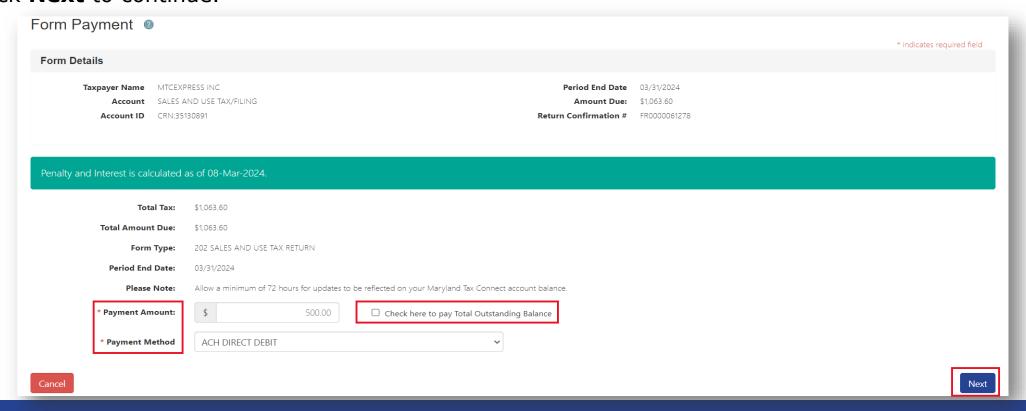

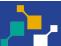

# Schedule Electronic Payment

Check the radio button for either **Existing** or **New Bank Account**. (**note:** *existing*, *will prepopulate saved banking details*). Complete all required fields and scroll down to continue.

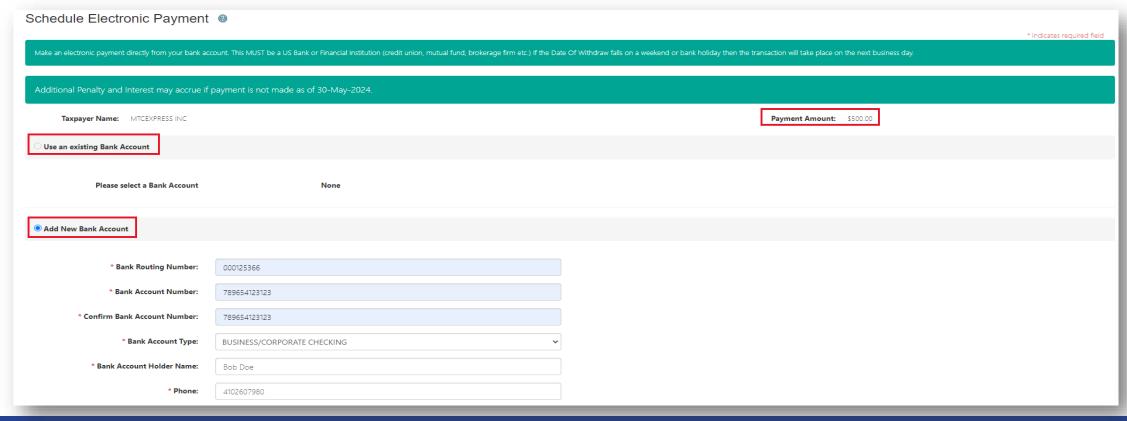

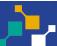

# Schedule Electronic Payment

Billing address will prepopulate. Review page details for accuracy and complete any required fields. Then check the authorization box and click **Submit** to confirm payment. **Note:** Future dates can be scheduled using the calendar.

Billing Address \* Street Address 1: 110 CARROLL ST Street Address 2: \* City: ANNAPOLIS MARYLAND. \* Zip Code: 21411-0001 UNITED STATES Enter a "nickname" for this account if you would like to save it for future payments. Nickname: **Enter Payment Effective Date and Authorization** 0-0 \* Effective Date: Friday, 03/08/2024 I hereby authorize the withdrawal of funds as specified above for tax payments

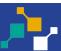

# Payment Confirmation Page

Verify payment details before submission. **Note:** You have up to the day before your scheduled date to cancel your payment by going to "save and submitted" under **Online Services** and clicking delete. If additional assistance is required, contact Tax Help at <a href="mailto:@TAXHELP">@TAXHELP</a> or 410-260-7980.

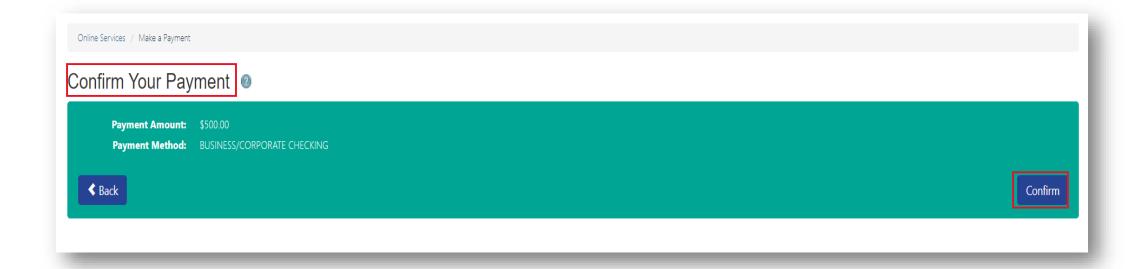

# Payment Confirmation Page

Successful submissions will generate a message "payment has been accepted" and a Confirmation Number. Print or retain number for future reference.

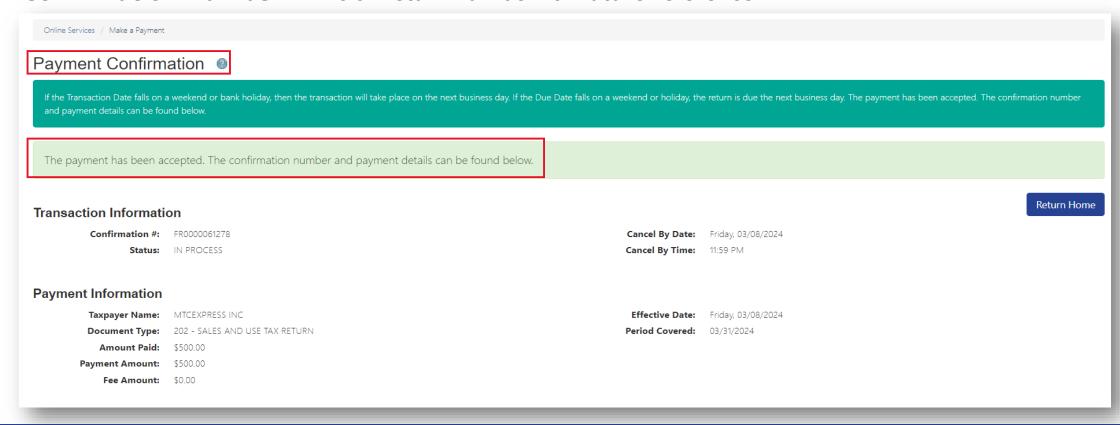

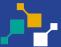

# WELCOME TO MARYLAND TAX CONNECT!

You have now successfully Filed a Form on Maryland Tax Connect!

For additional assistance email us at <a href="mailto:MDTAXCONNECTHELP@marylandtaxes.gov">MDTAXCONNECTHELP@marylandtaxes.gov</a> or contact Taxpayer Services Monday-Friday, 8:30am-4:30pm. EDT at 1-800-638-2937 or 410-260-7980.